Website: http://peso.gov.in Email: explosives@explosives.gov.in

दूरभाष/ Telephone: 0712-2510248 फ़ैक्स/ FAX: 2510577

कार्यालयीन उद्देश्य के सभी पत्रादि "मुख्य विस्फोटक नियंत्रक" के पदनाम से भेंजे जाए उनके व्यक्तिगत नाम से नही .

All communications intended for this Office should be addressed to the 'Chief Controller of Explosives' and NOT to him by name.

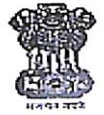

भारत सरकार **GOVERNMENT OF INDIA** पेटोलियम तथा विस्फोटक सरक्षा संगठन **Petroleum and Explosives Safety Organisation** (पर्व नाम – विस्फोटक विभाग) (Formerly- Department of Explosives) "ए-ब्लाक ú. पाँचवा तल, केन्द्रीय कार्यालय परिसरü, "A" Block, 5<sup>th</sup> Floor, CGO Complex, सेमिनरी हिल्स, नागपूर - 440 006 (महा) Seminary Hills, Nagpur- 440006

संख्या: D-21013/PBL/18-Exp

दिनांक /Nagpur, dated: 18/04/2020

# **CIRCULAR**

Sub: Monitoring the inventory of liquid oxygen / medical oxygen in the country to ensure uninterrupted supply of Oxygen to hospitals and other health care facilities due to nationwide lockdown for containment of COVID-19 pandemic- reg.

 $Sir(s),$ 

PESO through NIC have developed a software application for reporting the inventory of liquid oxygen manufactured, transported, filled in gas cylinders / cryogenic containers and the inventory of gas cylinders / cryogenic containers available in the country.

The license holders having license in Form LS-1A of the SMPV (U) Rules, 2016  $\mathcal{P}$ and Form E & F of the Gas Cylinders Rules, 2016 shall login with their respective login Ids in their online application portfolio and fill in the data online in the software module pertaining to liquid oxygen / medical oxygen manufactured, supplied to other gas cylinder filling plants / hospitals, quantity of oxygen filled in the cylinders and the inventory of filled and empty cylinders available with them on daily basis. The data for last 10 days starting from today may be updated in the database.

3. To access the new software application, the licensee shall login through the web address: https://online.peso.gov.in/pesoonline/ with his respective login ID and password. After login, the licensee shall click on the link "Medical / Liquid Oxygen Monitoring System" to access the software application.

AIIGMA is advised to inform all the oxygen manufacturers and gas cylinder filling 4. plants to submit the data online on daily basis compulsorily.

All the Heads of Circle and Sub Circle Offices of PESO as well nodal officers are 5. advised to inform all the oxygen manufacturers and gas cylinder filling plants within their jurisdiction to submit online data compulsorily on daily basis.

A user manual is enclosed herewith for reference and also available on PESO's 6. website.

 $(M.K)$ Jt. Chief Controller of Explosives (H.O.D.)

To:

- $1.$ Shri R.K. Sood, Deputy Secretary Department for Promotion of Industry and Internal Trade, Ministry of Commerce and Industry, Udyog Bhavan, New Delhi: 110 107: For information.
- $2.$ Heads of Circle and Sub Circle Offices of PESO and Nodal Officers of PESO: For *immediate implementation.*
- 3. The President, All India Industrial Gases Manufacturers Association, 215, Square One, C-2 District Centre, Saket, New Delhi: 110 017: For immediate implementation.
- 4. All the Nodal Officers monitoring the inventory of Oxygen and Gas Cylinders: For immediate implementation

# **Medical / Liquid Oxygen Monitoring System**

#### **Important Note : This system is only for Licensee having license in From LS-1/From III SMPV. From E & F ( GCR) and are Manufacturing or Filling Liquid Oxygen / Medical Oxygen.**

Enter UserID and Password in online login system ( UserID/password is the same you use to apply for license/renewal online).

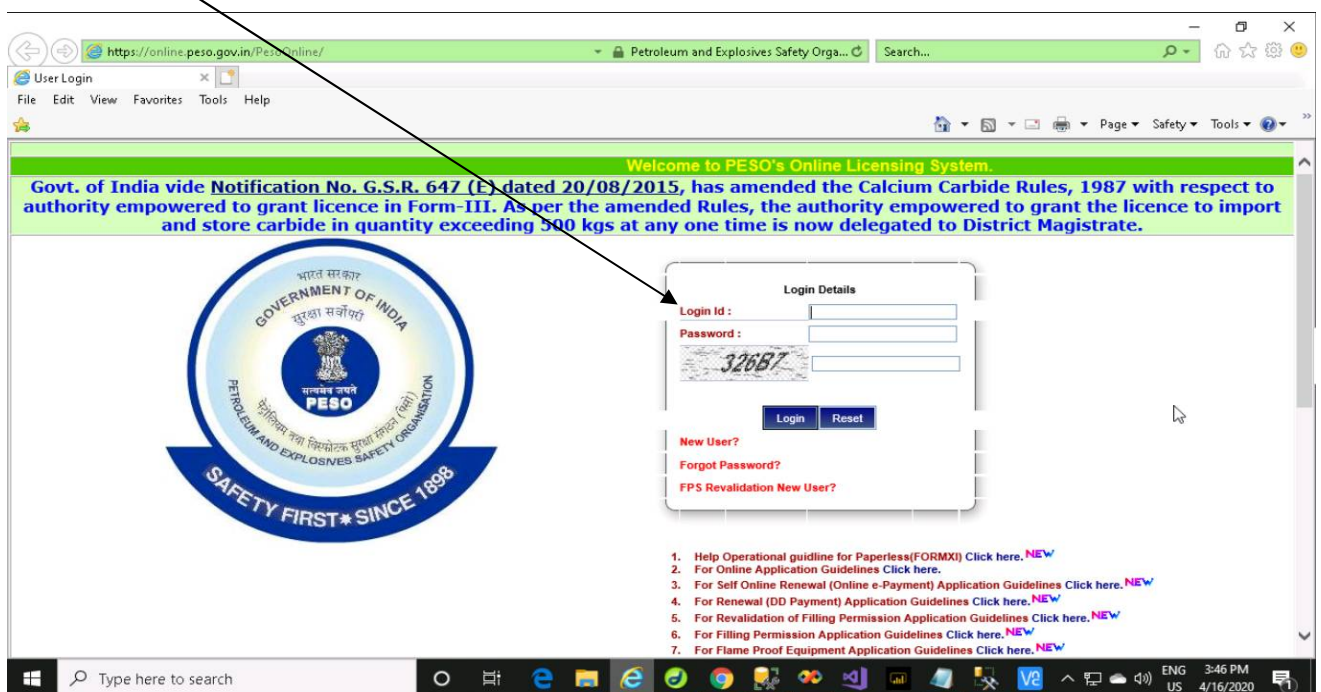

After login following screen will appears as below Click on this link Medical / Liquid oxygen monitoring system

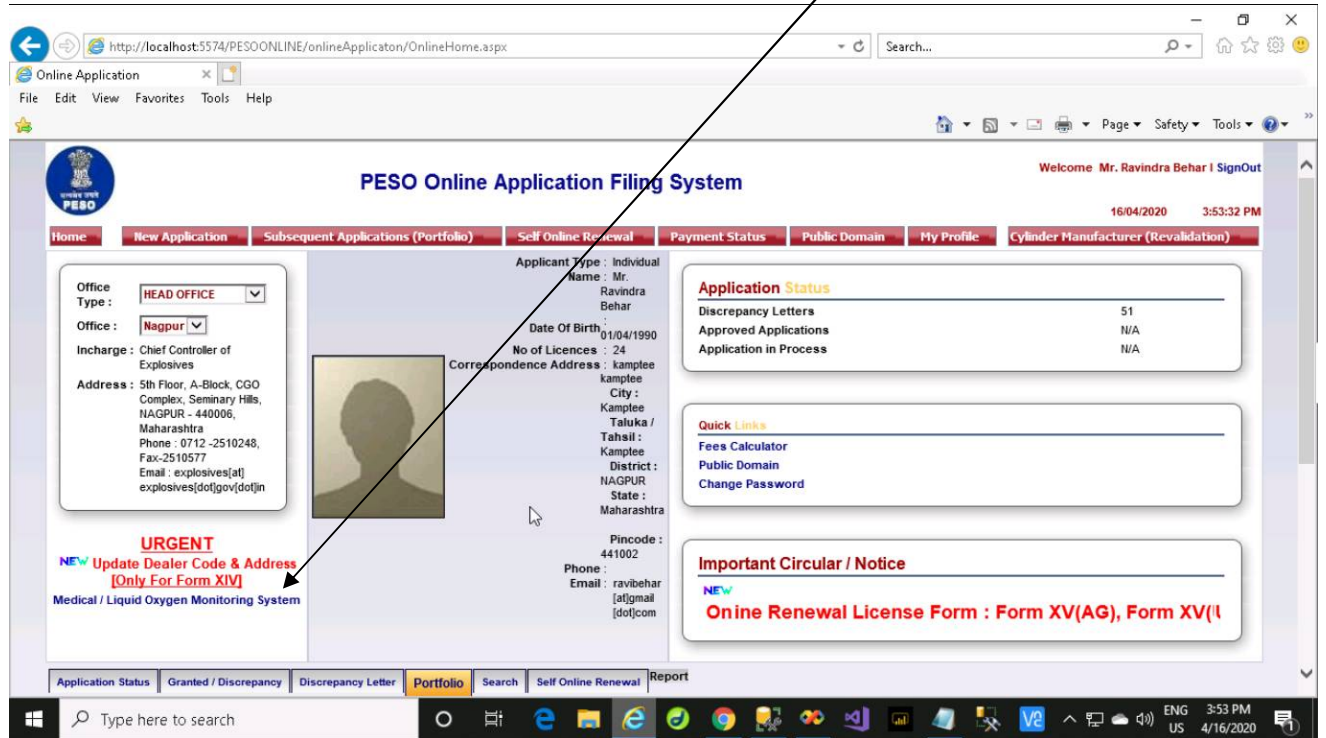

.

After clicking on that link new popup window will appears as following screen.

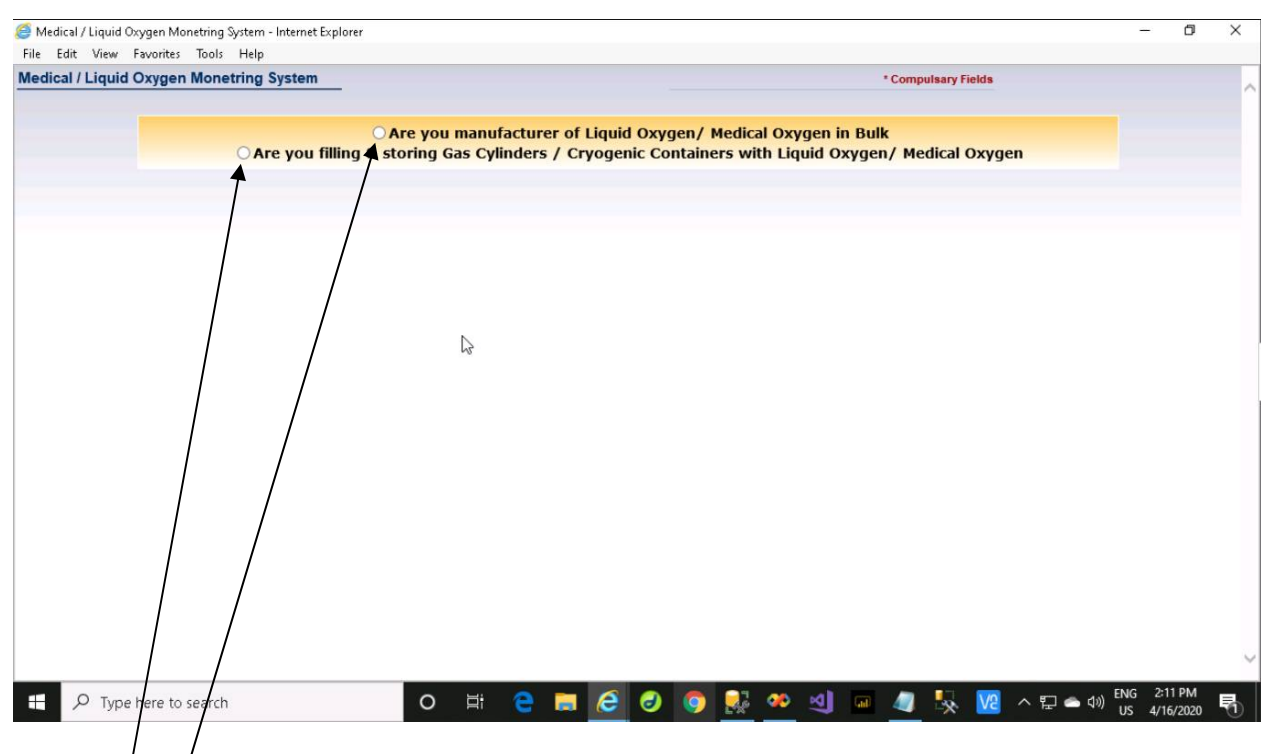

On this screen two radio buttons are available to save data according to their subject.

- 1. Option 1- ""Are you manufacturer of Liquid Oxygen/ Medical Oxygen in Bulk"" -- is for medical / liquid oxygen manufacturer having license in From LS-1/From III SMPV only.
- 2. Option 2- ""Are you filling & storing gas cylinders/Cryogenic Containers with Liquid Oxygen / Medical Oxygen""-- is for Licensee having License in From E & F ( GCR) . Licensee having both the licenses shall also use this option -2.

### **Option 1 for manufacturer having license in From LS-1/From III SMPV**

When click on first radio button

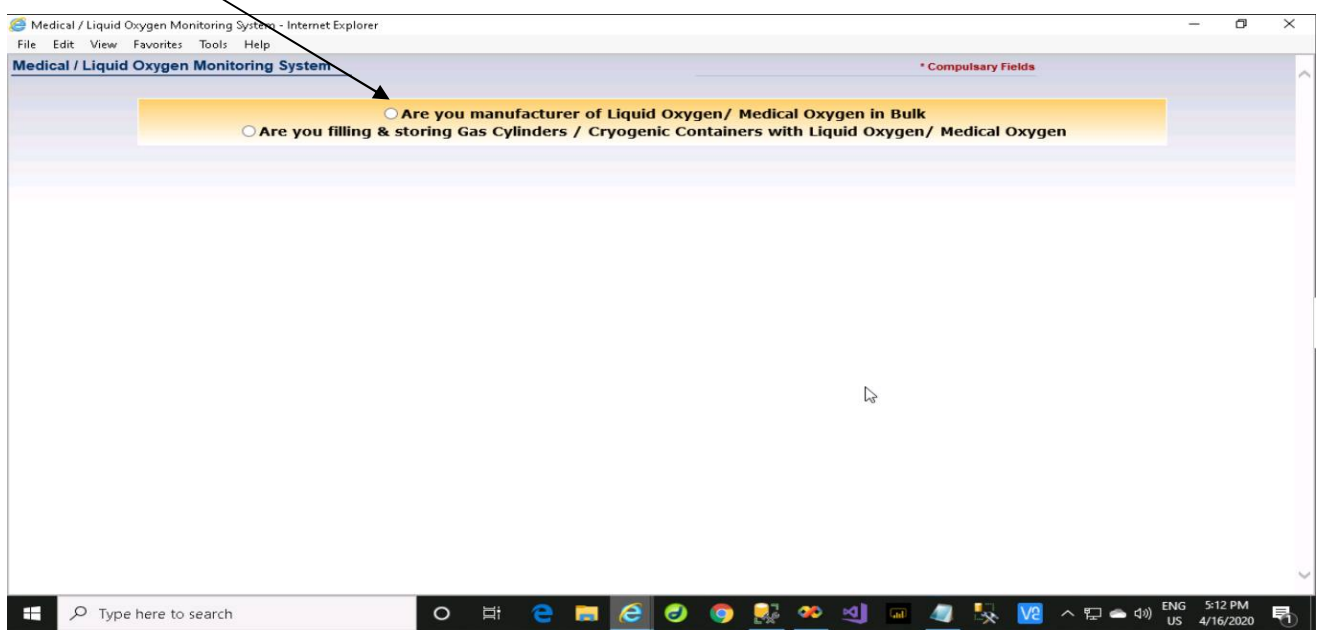

#### Following screen appears as

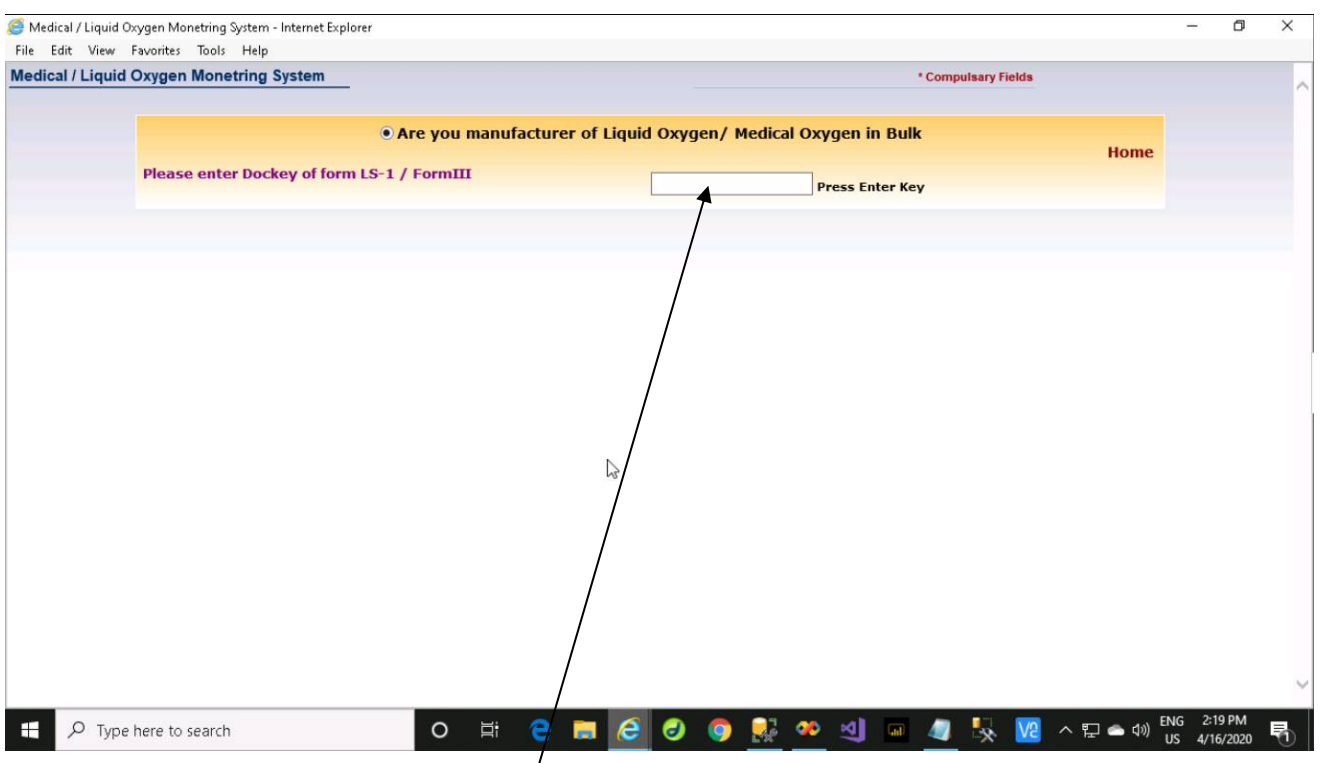

This screen requires dockey of Form LS-1 / Form III ( SMPV). In the textbox only Form LS-1 / Form III dockey will accept.

Entered dockey should be valid and should be in the portfolio of Login User.

Note: If you get the message "Dockey dose not belong to your Profile" You can add dockey through Portfolio Tab > Add Dockey Option on the Main Page.

After pressing enter key following screen will open.

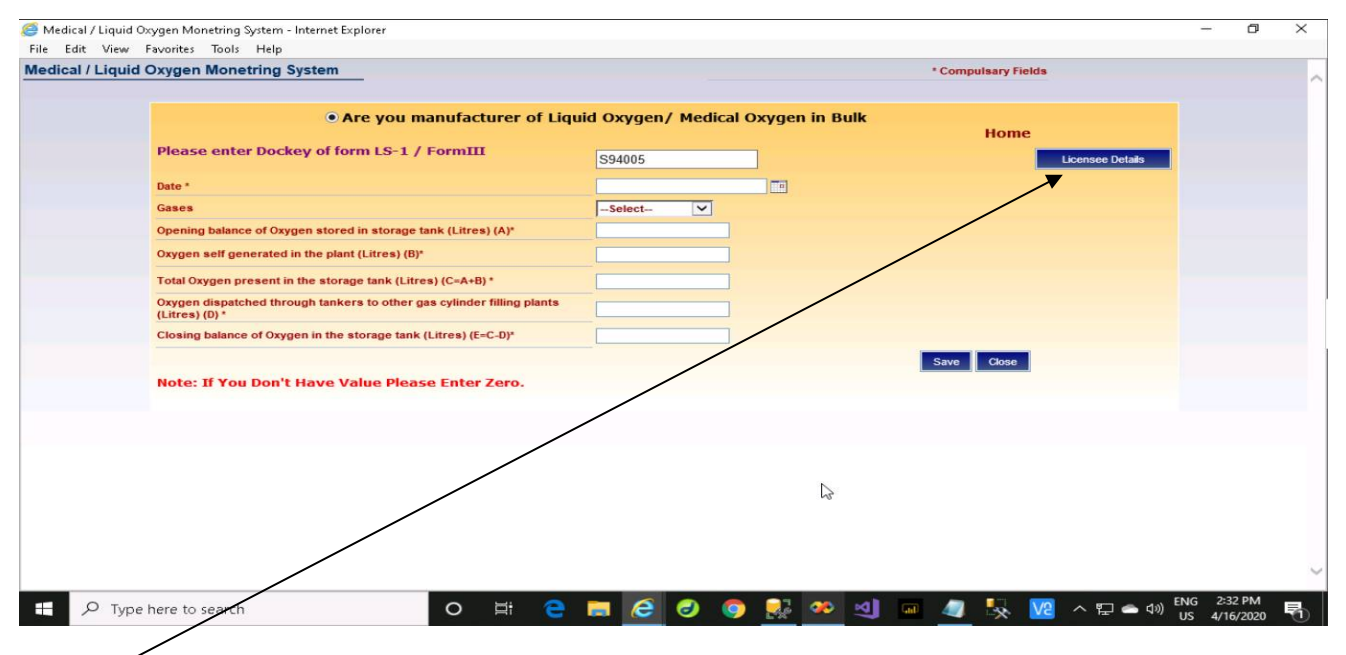

This button is to check entered dockey licensee details.

When clicked on this button following popup screen will appear with dockey attach details.

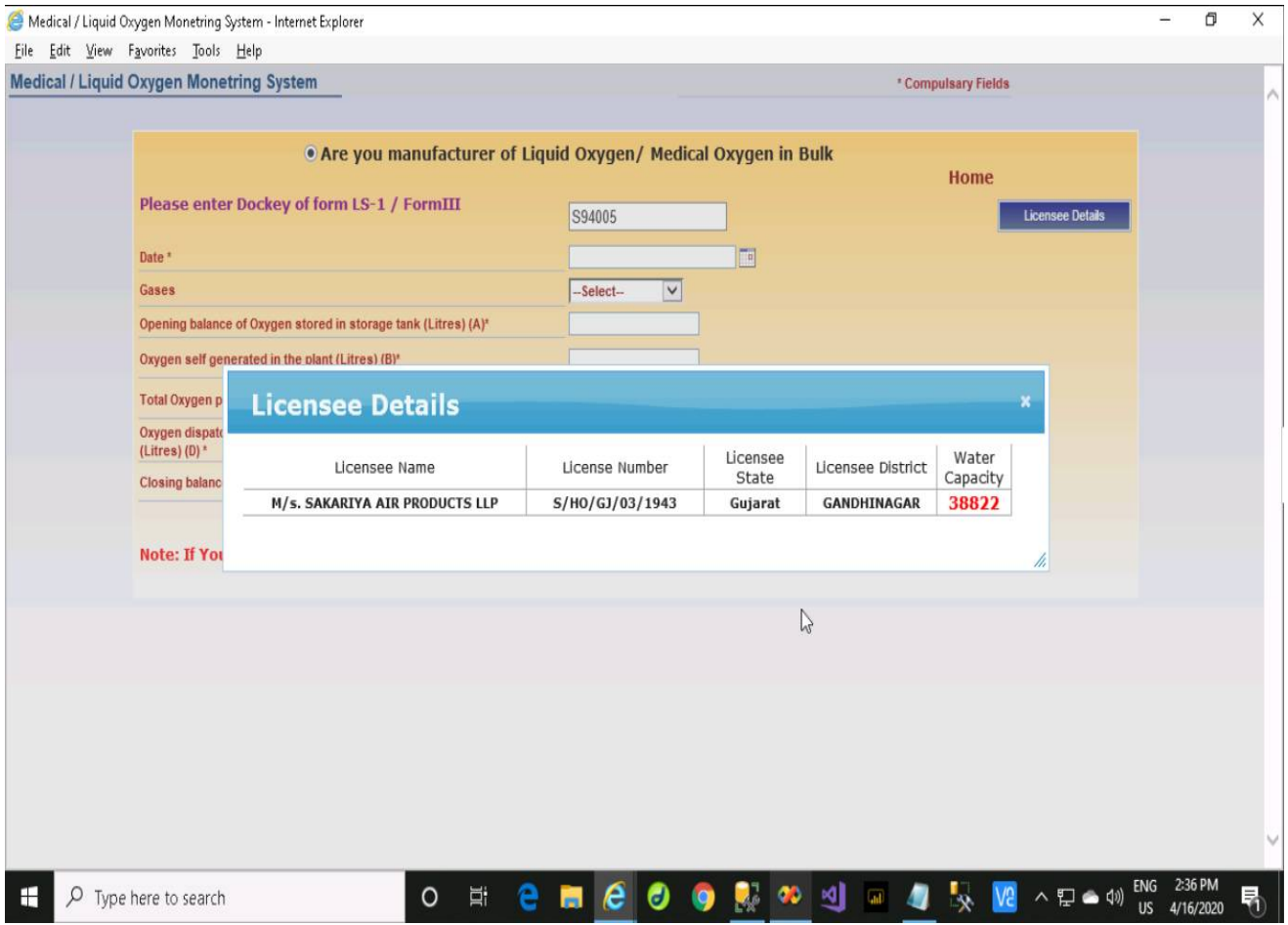

In following screen selected date. This is date for which you are submitting Manufacturing Details.

Note: You have to submit the Manufacturing details on daily basis.

Please note: Date allowed is 10 days earlier then todays date so that earlier Manufacturing details can be entered.

Gases drop down contains two gases as

- 1) Liquid Oxygen.
- 2) Medical Oxygen.

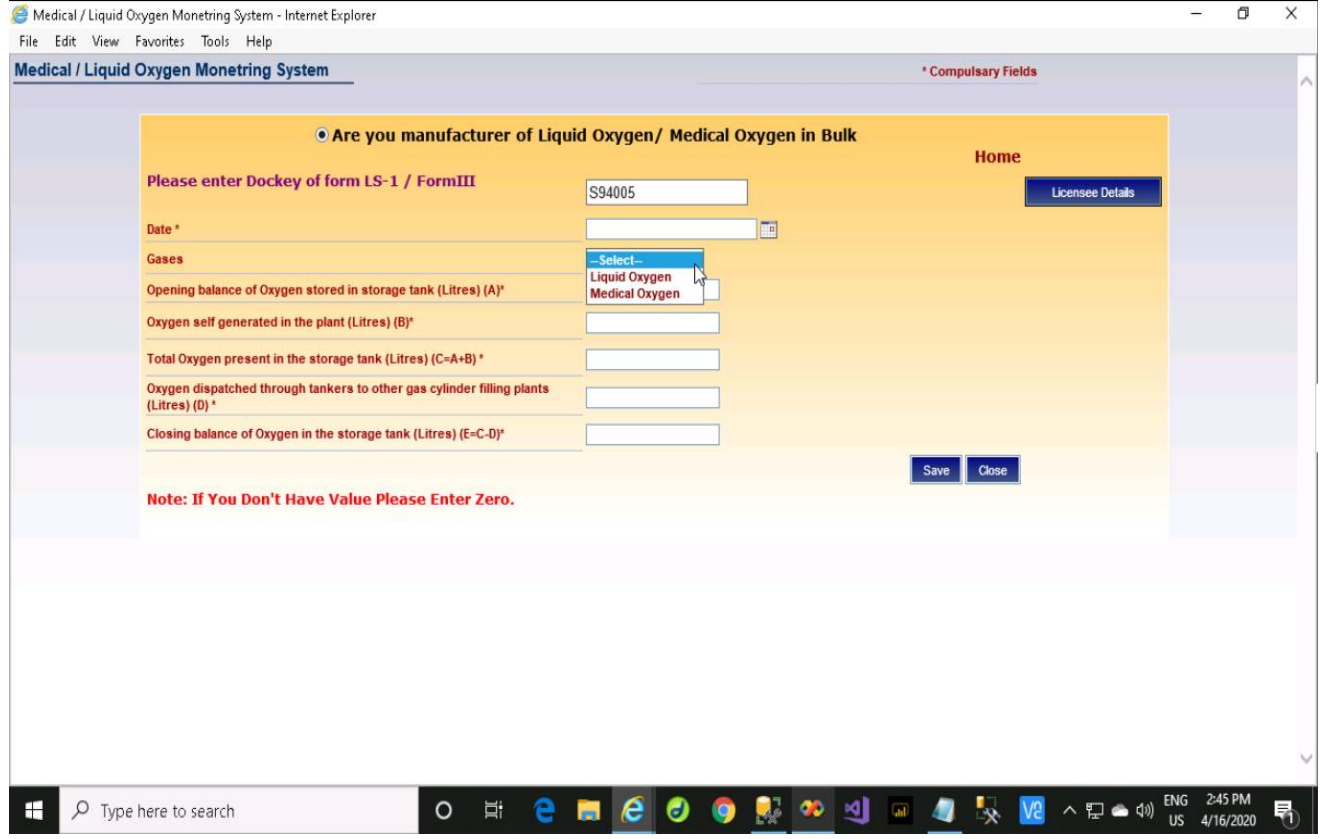

You fill all the data accordingly and save it. If you don't have any value then enter zero . After saving data,

data will shown in grid as like below

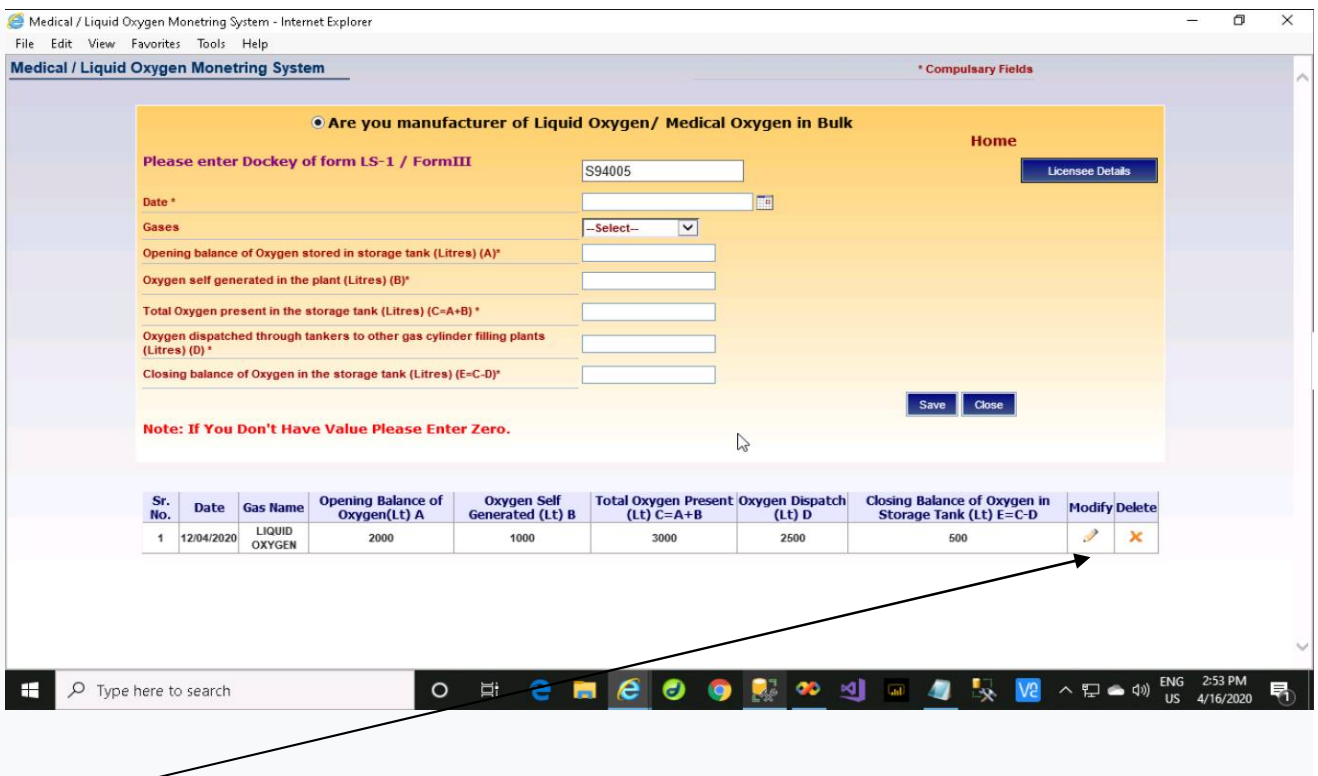

Grids data can be modify and delete till 10 days of entry.

Note: Please note you have to submit your Manufacturing details on Daily basis.

## **Option 2 for Licensee having License in From E & F ( GCR)**

When click on second radio button.

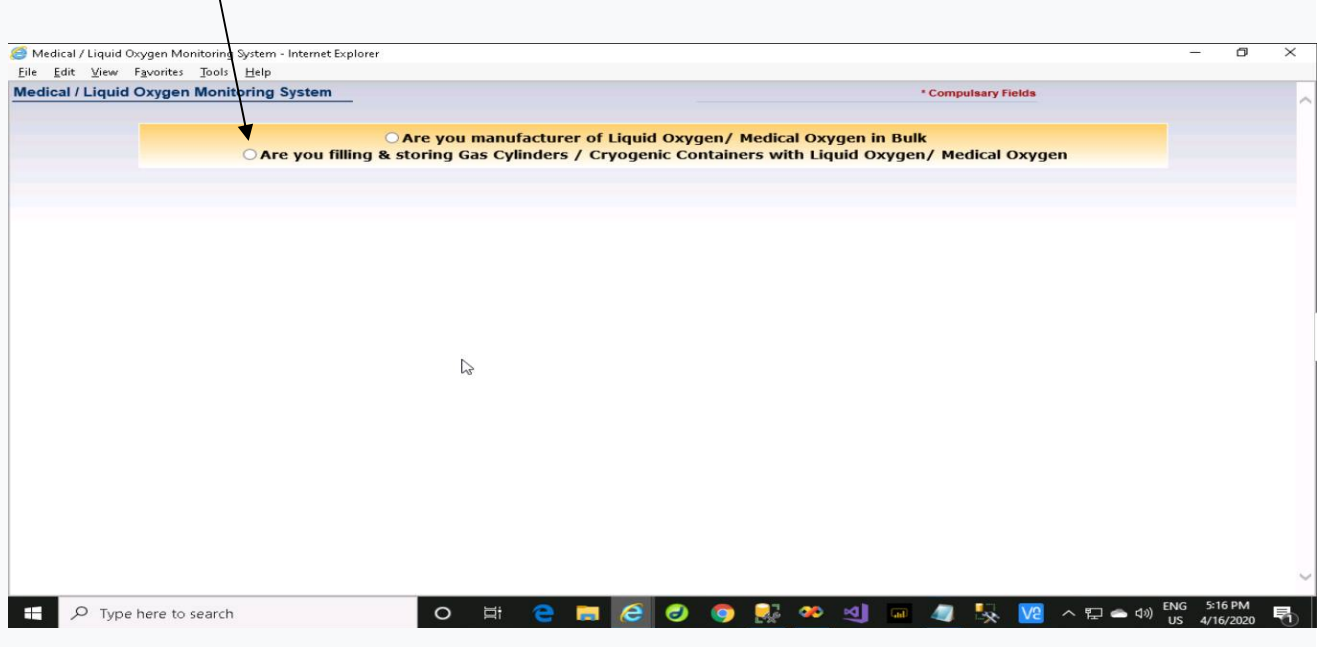

following screen will appears

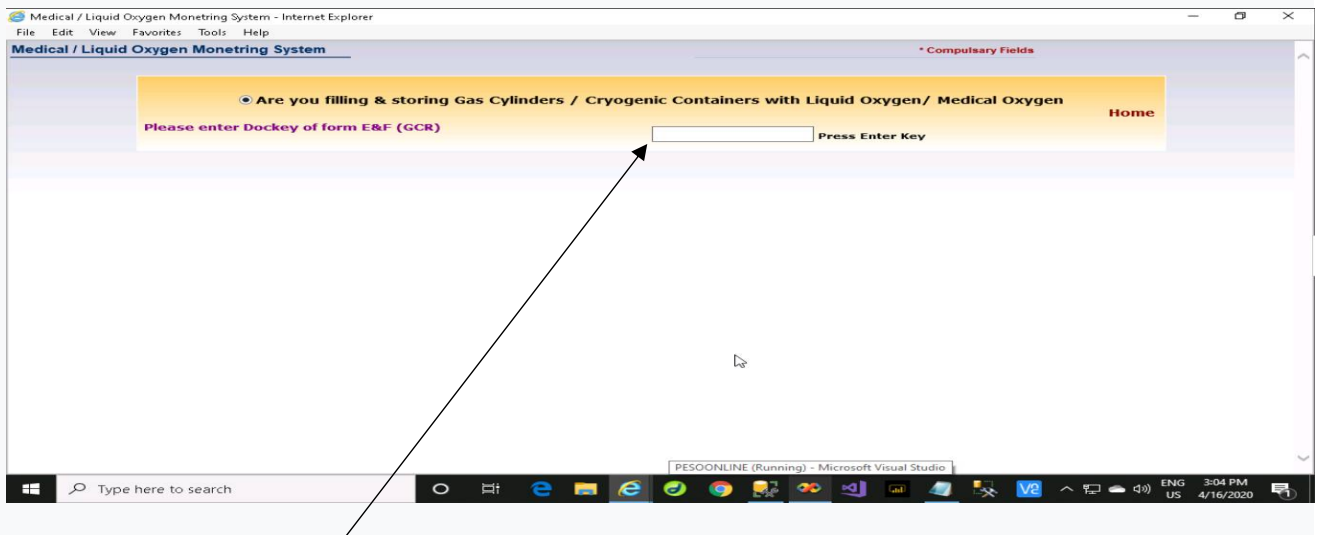

This screen requires dockey of Form E & F (GCR). In the textbox only Form E&F dockey will accept. Entered dockey should be valid and should be in the portfolio of Login User.

Note: If you get the message "Dockey dose not belong to your Profile" You can add dockey through Portfolio Tab > Add Dockey Option on the Main Page.

After entering dockey, following screen appears in this screen 3 links are available.

- 1. Licensee having dockey in Form E & F ( GCR) and Form LS-1 / Form III ( SMPV) both shall use First link
- 2. Licensee having dockey in Form E & F ( GCR) only shall use link 2 and 3 accordingly.

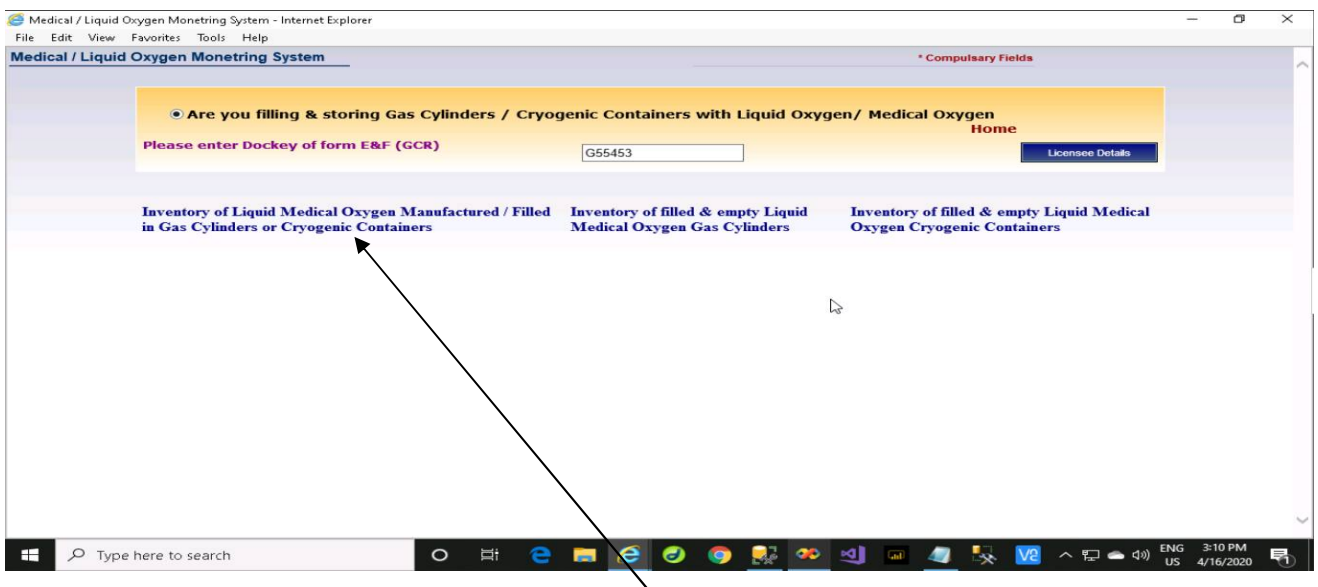

On this screen there are three links available. Click on first link, following screen will shown as below

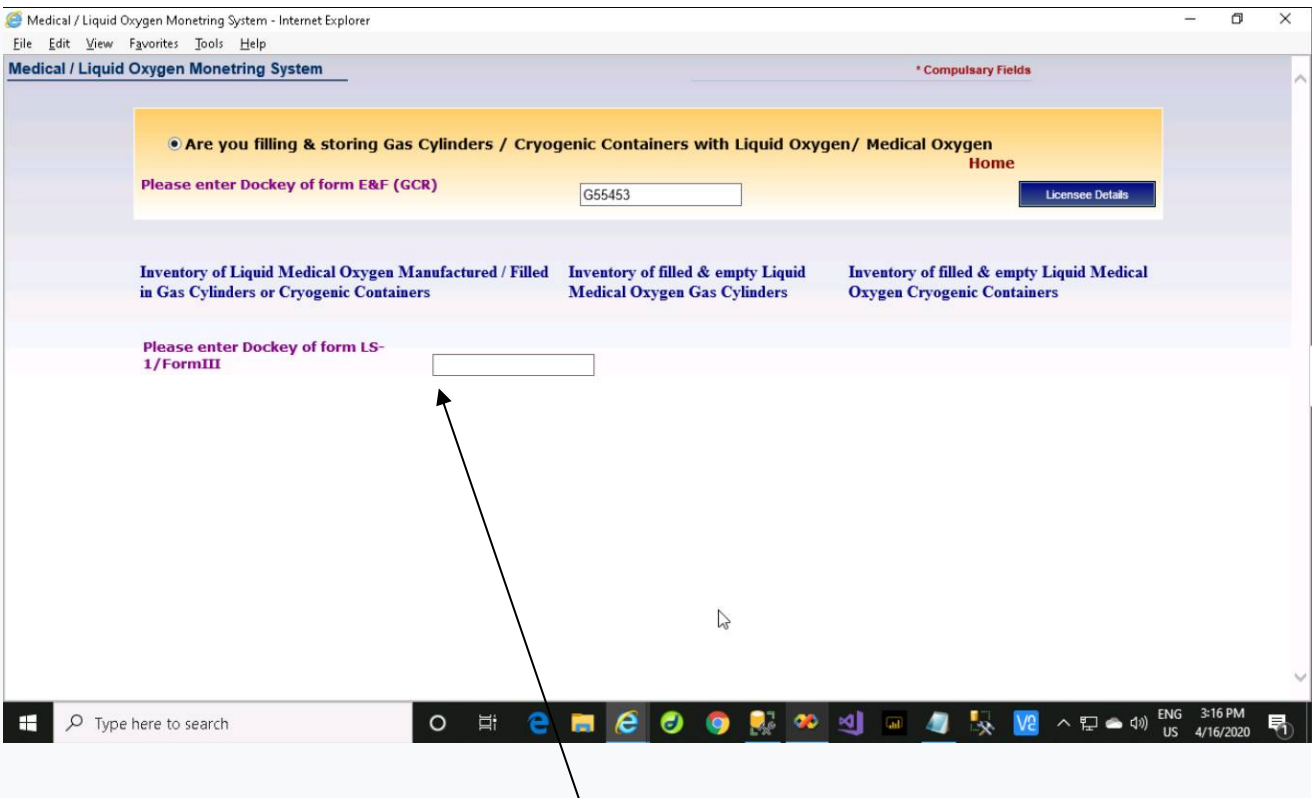

This screen requires form LS-1 / Form III valid dockey and having gas license. After entering valid dockey,

following screen will appears

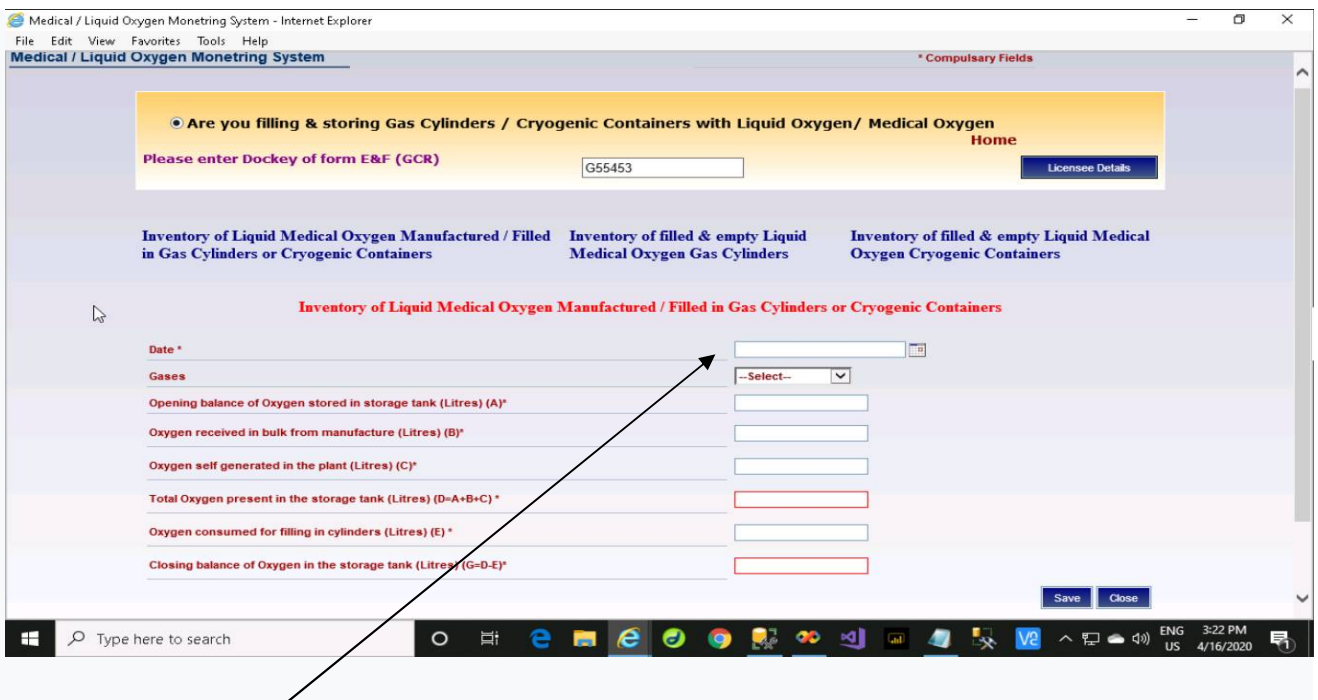

In this screen selected date. This is date for which you are submitting Stock / self generated oxygen details.

Note: You have to submit the Stock / self generated oxygen details on daily basis.

Please note: Date allowed is 10 days earlier then todays date so that earlier Stock details can be entered.

Gases drop down contains two gases as

- 1) Liquid Oxygen.
- 2) Medical Oxygen.

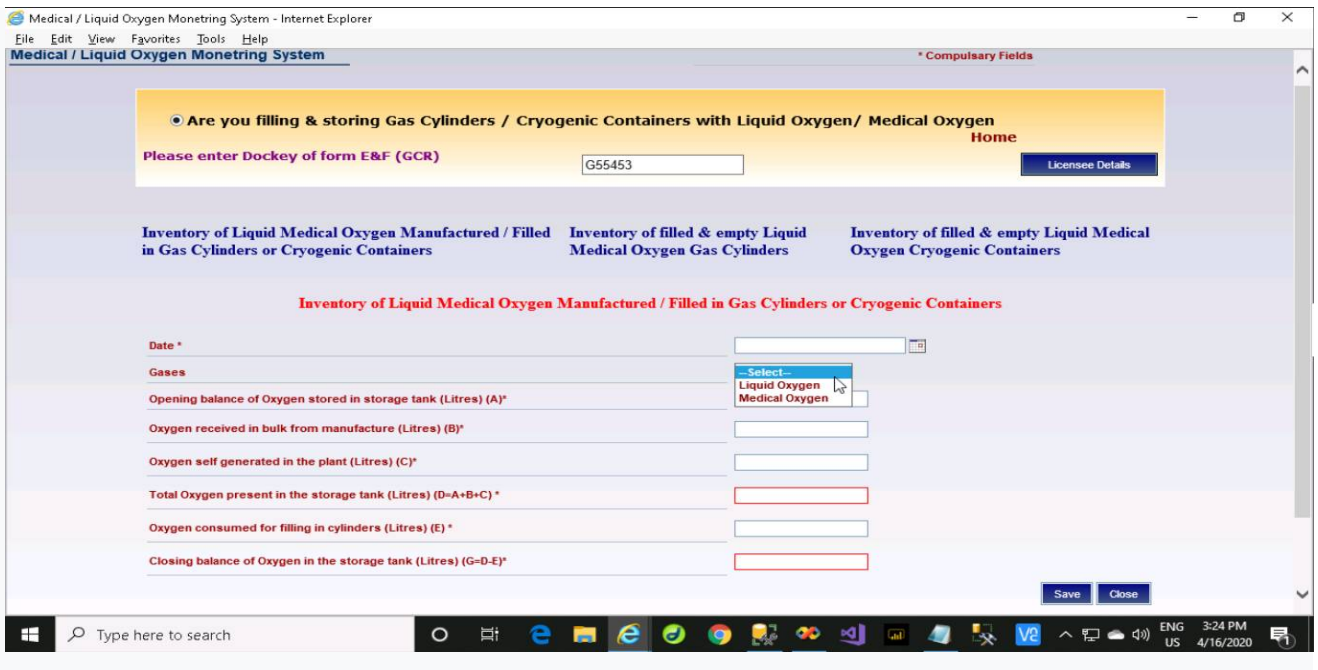

You fill all the data accordingly and save it. If you don't have any value then enter zero . After saving data,

data will shown in grid as like below.

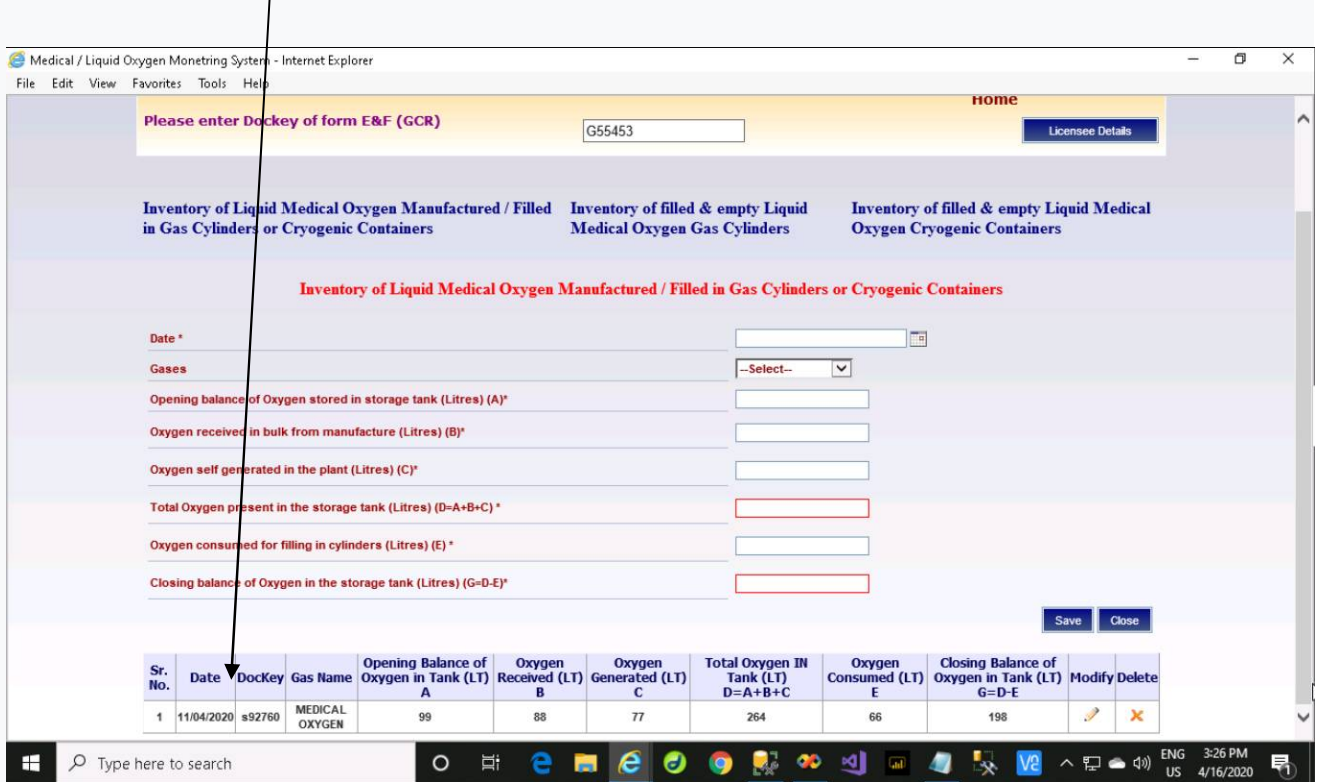

Note: Please note you have to submit your Stock details on Daily basis.

### On clicking second Link following screen will appears

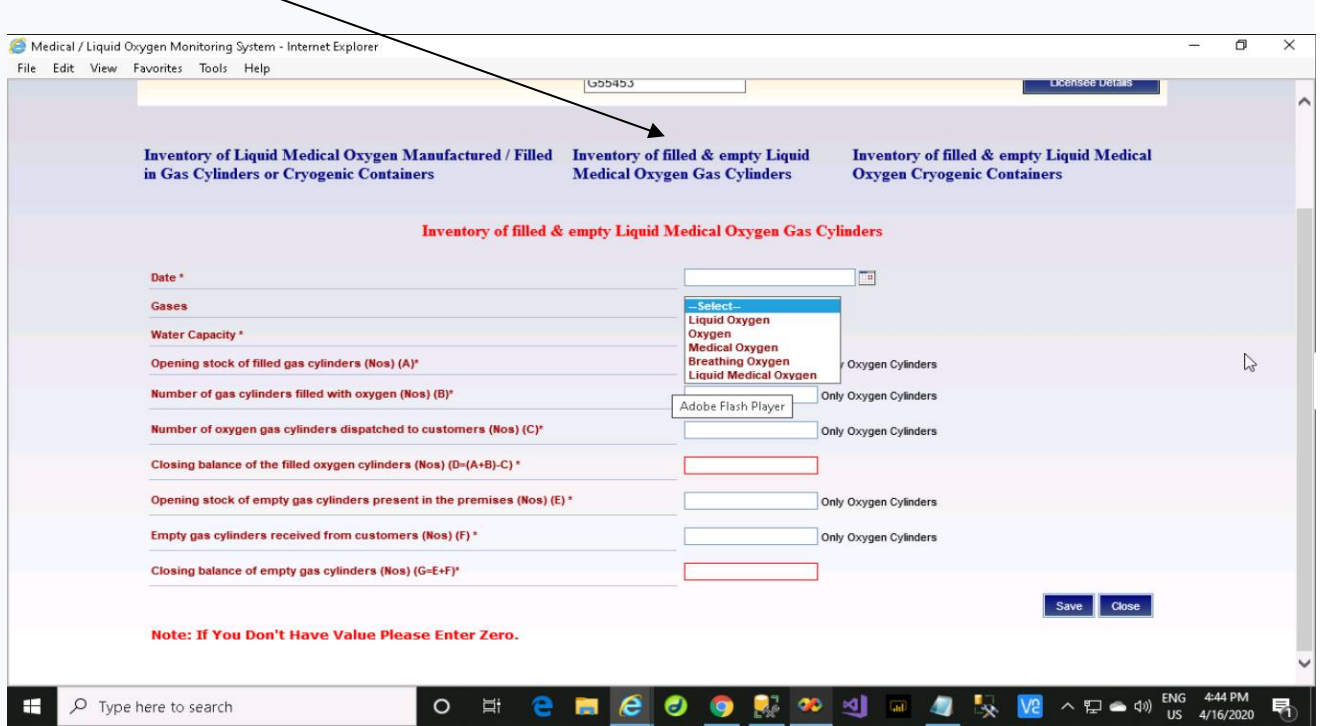

In the above screen a list of five gases will shown in dropdown.

Select particular gas and enter data accordingly and save data.

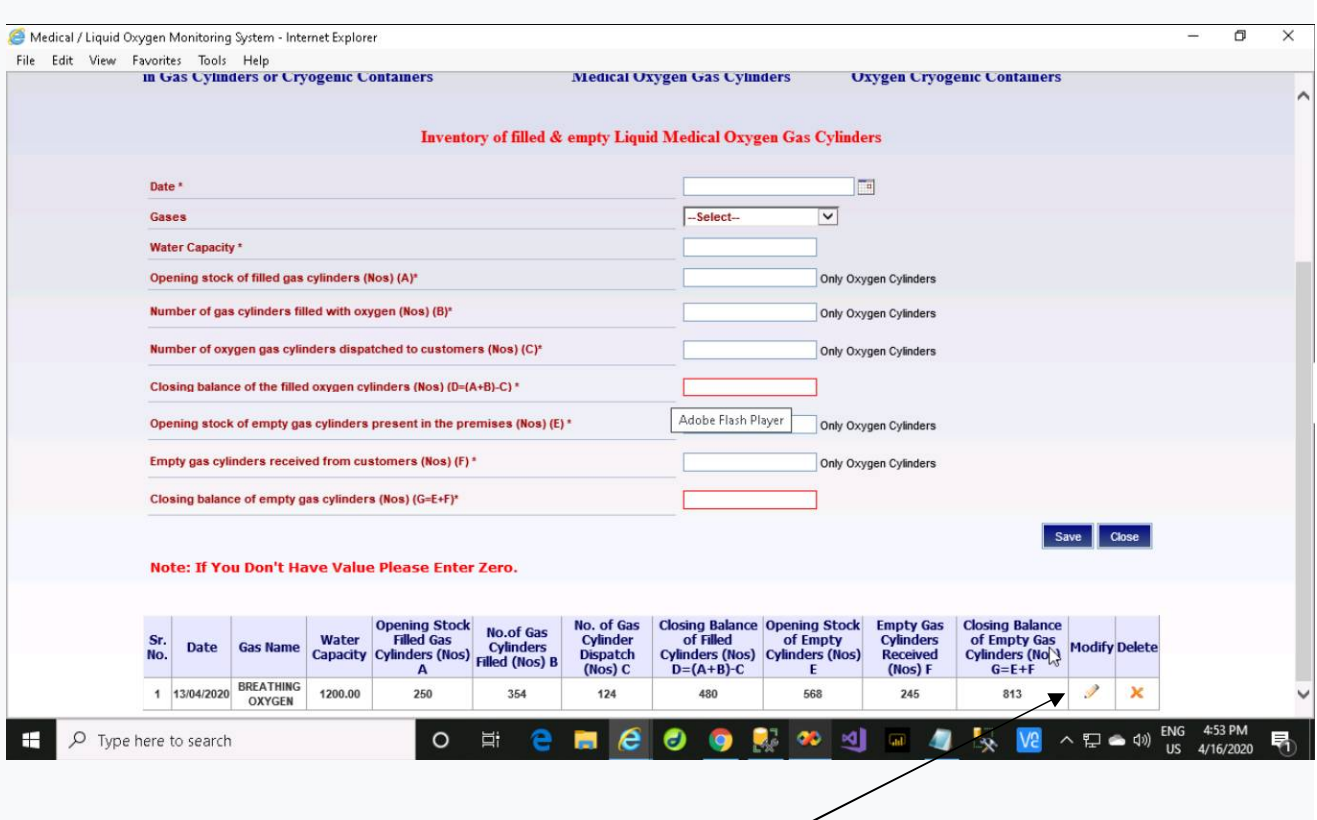

After saving data, data will shown in grid. Data can be modified and can be deleted.

### Click on third Link following screen will appears

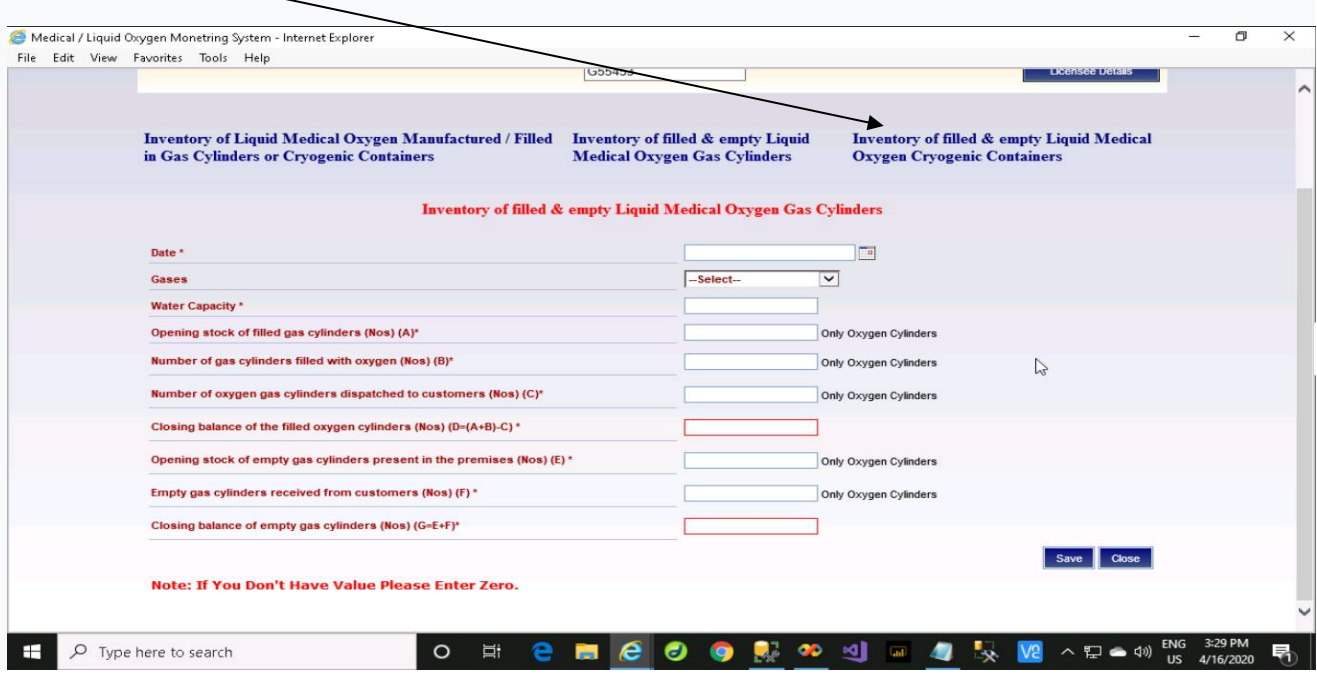

In this screen a list of five gases will shown in dropdown. Select particular gas and enter data accordingly and

save data.

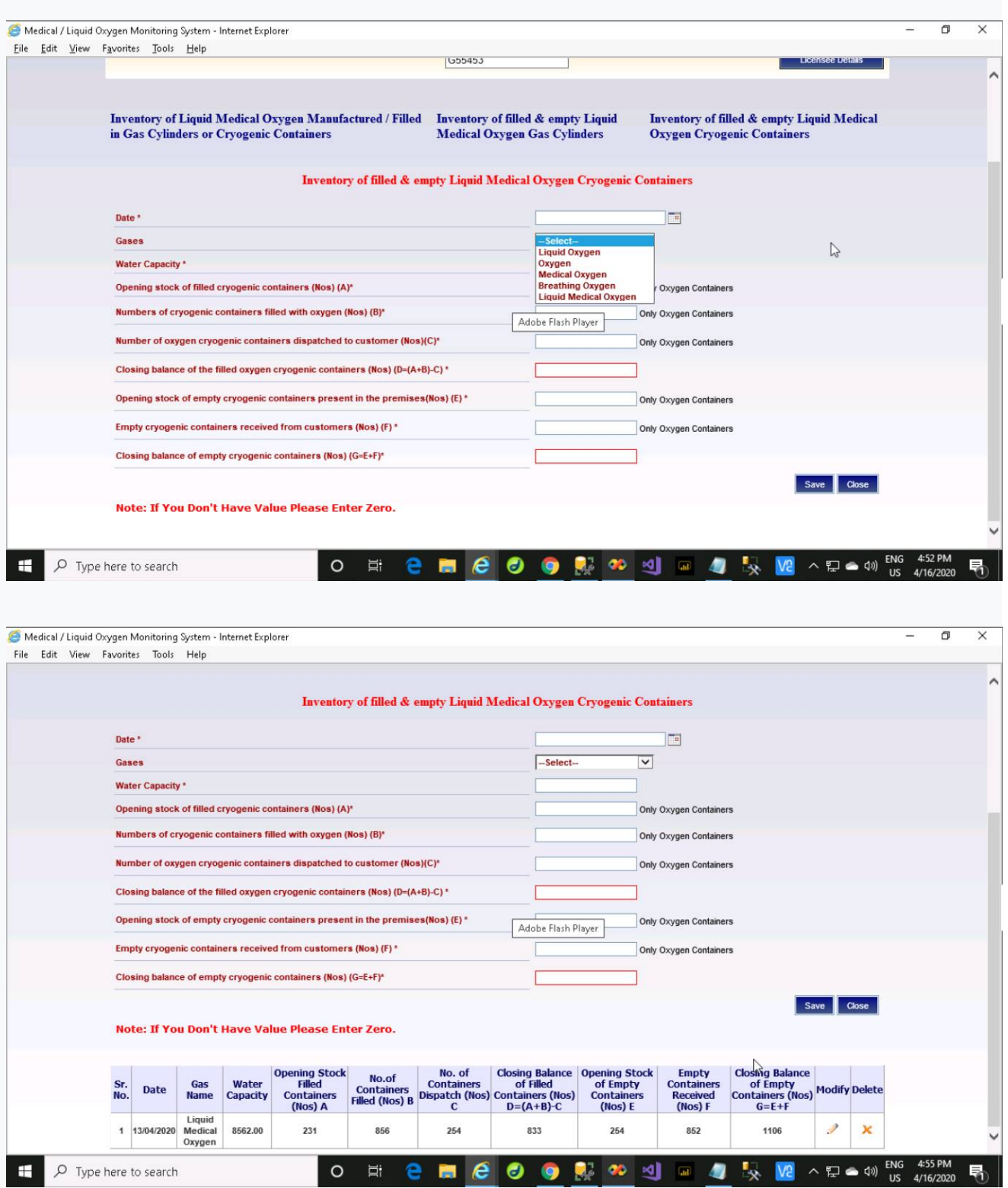

After saving data, data will show in grid. Data can be modified and can be deleted .

Note: Please note you have to submit your Cylinders/Containers details on Daily basis.